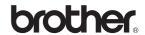

# MFC-215C MFC-425CN

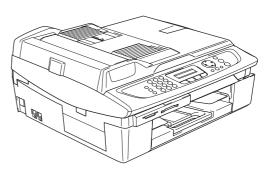

Before you can use the machine, you must set up the hardware and install the software. Please read this 'Quick Setup Guide' for the correct setup procedure and installation instructions.

## STEP 1

Setting Up the Machine

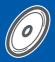

## STEP 2

Installing the Driver & Software

**Setup is Complete!** 

Keep this 'Quick Setup Guide', the User's Guide and the supplied CD-ROM in a convenient place for quick and easy reference at all times.

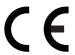

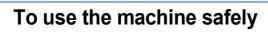

| Warning                                                                                            | Caution                                                                                                    | User's Guide, Software User's Guide or<br>Network User's Guide                                                                           |
|----------------------------------------------------------------------------------------------------|----------------------------------------------------------------------------------------------------|----------------------------------------------------------------------------------------------------|
| Warnings tell you what to do to prevent possible personal injury.                                  | Cautions specify procedures you must follow or avoid to prevent possible damage to the machine or other objects.                            | Indicates reference to the User's Guide,<br>Software User's Guide or Network<br>User's Guide which is on the CD-ROM<br>we have supplied. |
| Improper Setup                                                                                     | Note                                                                                                    |                                                                                                    |
| Improper Setup icons alert you to devices and operations that are not compatible with the machine. | Notes tell you how you should respond to a situation that may arise or give tips about how the current operation works with other features. |                                                                                                    |

# **Getting Started**

| Carton components                                                                     |
|---------------------------------------------------------------------------------------|
| Setting Up the Machine                                                                |
| Removing the protective parts                                                         |
| Loading paper4                                                                        |
| Installing the phone line and power cord                                              |
| Installing the ink cartridges                                                         |
| Print quality check                                                                   |
| Setting the date and time                                                             |
| Choosing a Receive Mode                                                               |
|                                                                                       |
| Supplied CD-ROM 'MFL-Pro Suite'                                                       |
| Supplied CD-ROM 'MFL-Pro Suite'                                                       |
|                                                                                       |
| Installing the Driver & Software                                                      |
|                                                                                       |
| Windows <sup>®</sup>                                                                  |
| For USB Interface Users                                                               |
| (For Windows <sup>®</sup> 98/98SE/Me/2000 Professional/XP)                            |
| For Network Interface Users (MFC-425CN only)                                          |
| (Windows® 98/98SE/Me/2000 Professional/XP)                                            |
| Macintosh <sup>®</sup>                                                                |
| For USB Interface Users                                                               |
| For Mac OS® X 10.2.4 or greater                                                       |
| For Mac OS® 9.1 to 9.2                                                                |
| For Network Interface Users (MFC-425CN only)                                          |
| For Mac OS® X 10.2.4 or greater                                                       |
| For Mac OS <sup>®</sup> 9.1 to 9.2                                                    |
| For Network Users                                                                     |
|                                                                                       |
| Installing the BRAdmin Professional configuration utility (Windows <sup>®</sup> only) |
| Consumables                                                                           |
| Replacement consumables                                                               |

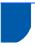

### **Carton components**

Carton components may vary from one country to another.

Save all packing materials and the carton in case for any reason you must ship your machine.

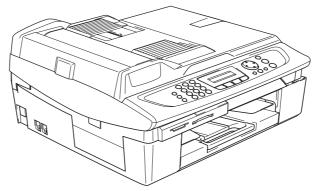

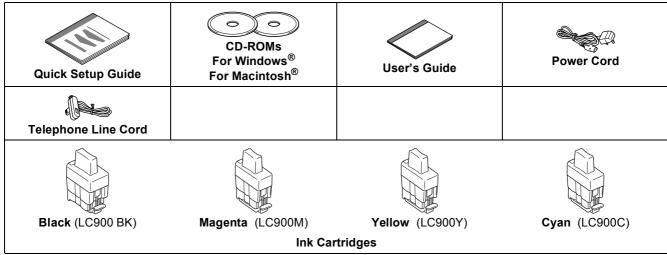

If you are connecting the machine via USB:

- The interface cable is not a standard accessory. Please purchase an appropriate USB 2.0 interface cable.
- Please make sure you use a USB 2.0 cable that is no longer than 6 feet long (2 meters).
- Your MFC has a USB interface. This interface is compatible with Hi-Speed USB 2.0; however, the maximum data transfer rate will be 12 Mbits/s. The MFC can also be connected to a computer that has a USB 1.1 interface.
- DO NOT connect the interface cable at this time.

  Connecting the interface cable is done during the software installation process.

# **Control panel**

(For MFC-215C and MFC-425CN)

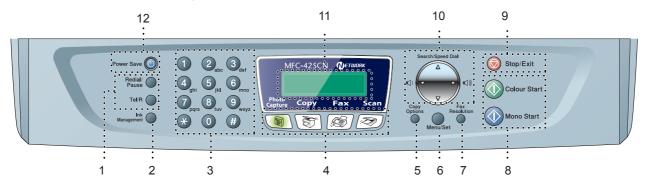

- 1 Fax and telephone keys
- 2 Ink Management key
- 3 Dial Pad
- 4 Mode keys
- 5 Copy Options key
- 6 Menu/Set key

- 7 Fax Resolution key
- 8 Start keys
- 9 Stop/Exit key
- 10 Navigation keys
- 11 LCD (Liquid Crystal Display)
- 12 Power Save key
- For the details of the control panel, see Control panel overview in Chapter 1 of the User's Guide.
- Illustrations in this Quick Setup Guide are based on MFC-425CN.
- The screens for Windows<sup>®</sup> in this Quick Setup Guide are based on Windows<sup>®</sup> XP.
- The screens for Mac OS<sup>®</sup> in this Quick Setup Guide are based on Mac OS<sup>®</sup> X 10.3.

# Removing the protective parts

1 Remove the protective tape and scanner glass protection sheet.

### **○** Improper Setup

DO NOT connect the USB cable. Connecting the USB cable is done during the software installation process.

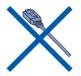

# 2 Loading paper

- You can load up to 100 sheets of 80 g/m<sup>2</sup> (20 lb) paper.
  For details, see About paper in Chapter 1 of the User's Guide.
- Pull the paper tray completely out of the machine and remove the output paper tray.

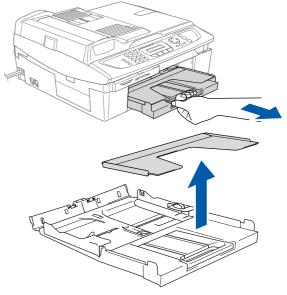

Press and slide the paper guide (1) to fit the paper width.

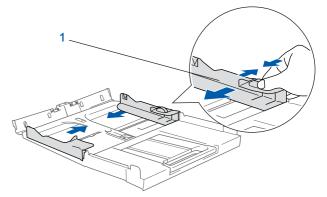

Pull out the paper support (1) and unfold the paper support flap (2).

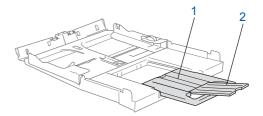

Note

Use the paper support flap for Letter, Legal and A4 paper.

Fan the stack of paper well to avoid paper jams and misfeeds.

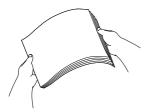

Gently put the paper into the paper tray print side down and top edge first.

Check that the paper is flat in the tray and below the maximum paper mark (1).

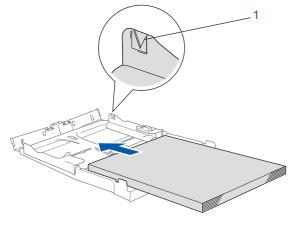

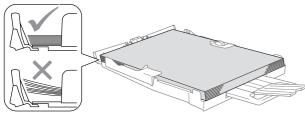

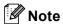

- Make sure the paper side guides touch the sides of the paper.
- Be careful that you do not push the paper in too far; it may lift at the back of the tray and cause paper feed problems.
- Put the output paper tray back on and push the paper tray firmly back into the machine.

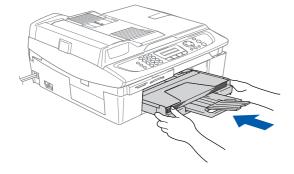

# Installing the phone line and power cord

1 Connect the power cord.

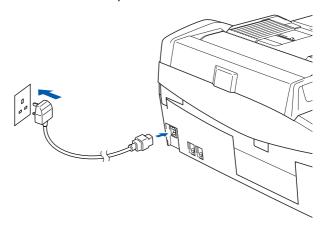

Connect the telephone line cord. Connect one end of the telephone line cord to the socket on the machine marked LINE and the other end to a modular wall socket.

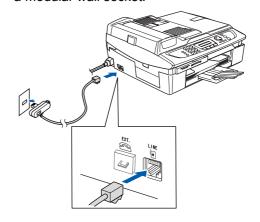

### Warning

- · The machine must be fitted with an earthed plug.
- Since the machine is grounded through the power outlet, you can protect yourself from potentially hazardous electrical conditions on the telephone network by keeping the power cord connected to your machine when you connect it to a telephone line. Similarly, you can protect yourself when you want to move your machine by disconnecting the telephone line first and then the power cord.

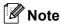

If you are sharing one phone line with an external telephone, connect it as shown below.

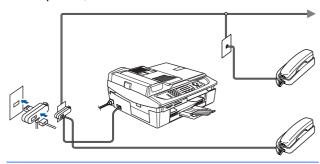

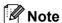

If you are sharing one phone line with an external telephone answering machine, connect it as shown below.

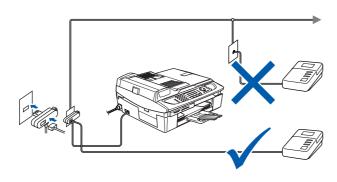

Set the receive mode to 'External TAD' if you have an external answering machine. For details, see Connecting an external device to your machine in the Appendix of the User's Guide.

# 4 Installing the ink cartridges

### Warning

If ink gets in your eyes, wash them out with water at once, and if irritation occurs consult a doctor.

Make sure that the power is turned on. The LCD shows:

No Cartridge

Lift the scanner cover (1) from the right-hand side of the machine until it locks securely into the open position.

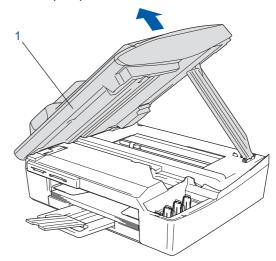

Remove the protective parts (1).

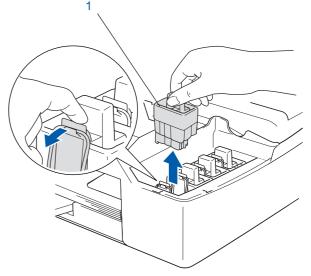

Note

Do not throw away the protective parts. You will need them if you transport the machine.

Take out the ink cartridge.

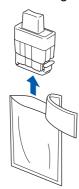

5 Carefully remove the protective yellow cap (1).

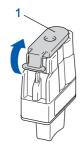

**○** Improper Setup

DO NOT touch the area shown in the illustration below.

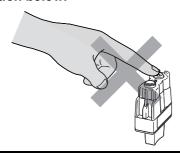

**Note** 

If the protective yellow cap comes off when you open the bag, the cartridge will not be damaged.

Keep the ink cartridge in an upright position when you put it into the slot.

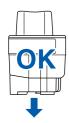

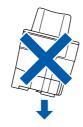

Press firmly down on the ink cartridge until the hook snaps over it, taking care to match the slot colour (1) with the cartridge colour (2), as shown in the diagram below.

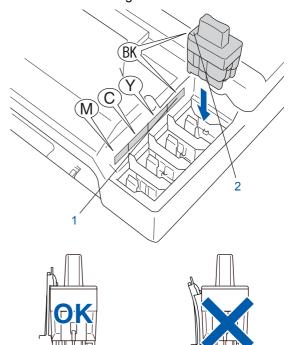

Lift the scanner cover to release the lock. Gently push the scanner cover support down and close the scanner cover.

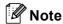

If the LCD shows Install XXXX after you install the ink cartridges, check that the ink cartridges are installed properly.

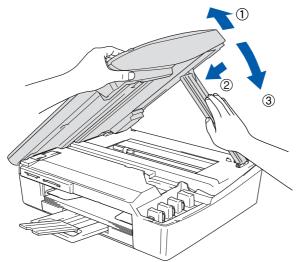

The machine will clean the ink tube system for use for the first time. This process will occur only once, the first time ink cartridges are installed. The cleaning process will last approximately four minutes.

The LCD shows:

Preparing System

1

Approx 4 Minutes

### Caution

- DO NOT take out ink cartridges if you do not need to replace them. If you do so, it may reduce the ink quantity and the machine will not know the quantity of ink left in the cartridge.
- DO NOT shake the ink cartridges. If ink stains your skin or clothing, wash with soap or detergent at once.
- DO NOT repeatedly insert and remove the cartridges. If you do so, ink may seep out of the cartridge.
- If you mix the colours by installing an ink cartridge in the wrong position, clean the print head several times after correcting the cartridge installation. (See Cleaning the print head in chapter 11 of the User's Guide.)
- Once you open an ink cartridge, install it in the machine and use it up within six months of installation. Use unopened ink cartridges by the expiration date written on the cartridge package.
- DO NOT dismantle or tamper with the ink cartridge, this can cause the ink to leak out of the cartridge.
- Brother multifunction machines are designed to work with ink of a particular specification and will work to a level of optimum performance when used with genuine Brother branded ink cartridges. Brother cannot guarantee this optimum performance if ink or ink cartridges of other specifications are used. Brother does not therefore recommend the use of cartridges other than genuine Brother branded cartridges with this machine or the refilling of empty cartridges with ink from other sources. If damage is caused to the print head or other parts of this machine as a result of using incompatible products with this machine, any repairs required as a result may not be covered by the warranty.

# 5 Print quality check

After the cleaning cycle is finished, the LCD shows:

Set Paper and

1

Press Start

Make sure the paper is loaded in the paper tray.

Press Colour Start.

The machine starts printing the Print Quality Check Sheet (only during initial ink cartridge installation).

Check the quality of the four colour blocks on the sheet.

(black/ cyan/ yellow/ magenta)

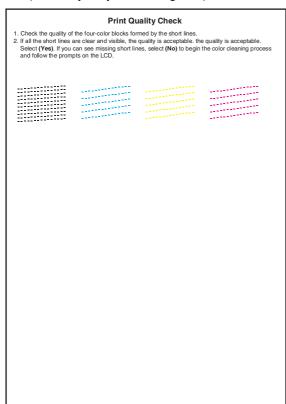

### Name of the last of the last o

Avoid touching the printed surface of the paper immediately after printing, the surface may not be completely dry and may stain your fingers.

The LCD shows:

Is Quality OK?

**‡** 

1.Yes 2.No

- 5 Do one of the following:
  - If all lines are clear and visible, press 1 (Yes) on the dial pad to finish the quality check.
  - If you can see missing short lines, press 2 (No) on the dial pad and go to step **6**.

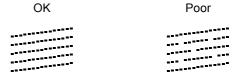

The LCD asks you if the print quality is OK for black and colour. Press 1 (Yes) or 2 (No) on the dial pad.

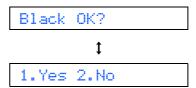

After pressing 1 (Yes) or 2 (No) for both black and colour, the LCD shows:

- Press 1 (Yes), the machine will then start cleaning the colours.
- After cleaning is finished, press **Colour Start**. The machine starts printing the Print Quality Check Sheet again and goes back to step **3**.

# 6 Setting the date and time

The machine displays the date and time, and prints it on the fax you send.

- 1 Press Menu/Set.
- 2 Press **0**.
- 3 Press 2.
- 4 Enter the last two digits of the year on the dial pad, and then press **Menu/Set**.

Year: 2005

(e.g. Enter 0 5 for 2005.)

Enter the two digits for the month on the dial pad, and then press **Menu/Set**.

Month:03

(e.g. Enter 0 3 for March.)

Enter the two digits for the day on the dial pad, and then press **Menu/Set**.

Day:01

(e.g. Enter 0 1 for the first of the month.)

7 Enter the time in 24-hour format on the dial pad, and then press **Menu/Set**.

Time: 15:25

(e.g. Enter 1 5, 2 5 for 3:25 P.M.)

- Press Stop/Exit.
- To confirm the current date and time, print out the Users Settings Report. (See "Printing reports" in Chapter 7 of the User's Guide.)

# 7 Setting your station ID

You should store your name and fax number to be printed on all fax pages that you send.

- 1 Press Menu/Set.
- 2 Press **0**.
- **3** Press **3**.
- 4 Enter your fax number (up to 20 digits) on the dial pad, and then press **Menu/Set**.

Fax:\_

5 Enter your name (up to 20 characters) using the dial pad, and then press **Menu/Set**.

Name:\_

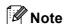

See the following chart for entering your name. If you need to enter a character that is on the same key as the last character, press > to move the cursor to the right.

| Press<br>key | One time | Two<br>times | Three times | Four times |
|--------------|----------|--------------|-------------|------------|
| 2            | Α        | В            | С           | 2          |
| 3            | D        | Е            | F           | 3          |
| 4            | G        | Н            | I           | 4          |
| 5            | J        | K            | L           | 5          |
| 6            | M        | N            | 0           | 6          |
| 7            | Р        | Q            | R           | S          |
| 8            | Т        | U            | V           | 8          |
| 9            | W        | Х            | Υ           | Z          |

6 Press Stop/Exit.

**Note** 

If you want to repeat input, press **Stop/Exit** to start from step **1**.

For details, see Setting the Station ID in Chapter 2 or Entering Text in Appendix B of the User's Guide.

# 8

### **Choosing a Receive Mode**

There are four possible receive modes: Fax Only, Fax/Tel, Manual and External TAD.

Are you connecting an external telephone or external telephone answering device to your machine? No Are you using the voice message function of your external telephone answering device? No Do you want your machine to answer every call? Do you use your machine for faxes only? ▶Fax Only Your machine automatically answers every call as a fax. No Fax/Tel Your machine controls the line and automatically answers every call. If the call is not a fax, the phone will ring for you to pick up the call. No •Manual You control the phone line and must answer every call yourself. Yes External TAD Your external telephone answering device (TAD) automatically answers every call. Voice messages are stored on

- 1 Press Menu/Set.
- 2 Press **0**.
- Press 1.
- Press ▲ or ▼ to choose the mode.
- 5 Press Menu/Set.
- 6 Press Stop/Exit.
- Q

For details, see Setup Receive in Chapter 4 of the User's Guide.

the external TAD. Fax messages are printed.

#### Now go to

Go to Supplied CD-ROM 'MFL-Pro Suite' on the next page to install the drivers.

# Supplied CD-ROM 'MFL-Pro Suite'

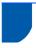

### Supplied CD-ROM 'MFL-Pro Suite'

### Windows<sup>®</sup>

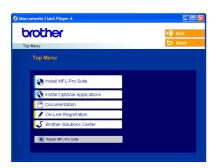

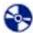

#### Install MFL-Pro Suite

You can install the MFL-Pro Suite software and multifunction drivers.

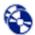

### **Install Optional Applications**

You can install additional MFL-Pro Suite software utilities.

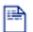

#### **Documentation**

View the User's Guide and other documents in PDF format (Viewer included). The User's Guide on the CD-ROM includes the Software and Network User's Guides for features available when connected to a computer (e.g. Printing and Scanning).

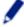

#### **On-Line Registration**

You will be pointed to the Brother Product Registration Web page for quick registration of your machine.

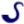

#### **Brother Solutions Center**

default word processor.

You can access the Brother Solutions Center which is a Web site offering information about your Brother product including FAQs, User's Guides, driver updates and tips for using your machine.

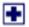

#### Repair MFL-Pro Suite (USB only)

If an error occurred during the installation of the MFL-Pro Suite, use this selection to automatically repair and re-install the MFL-Pro Suite.

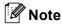

MFL-Pro Suite includes Printer Driver, Scanner Driver, ScanSoft® PaperPort® 9.0SE, ScanSoft® OmniPage® and True Type® fonts.

PaperPort® 9.0SE is a document management application for viewing scanned documents.

ScanSoft® OmniPage®, which is integrated into PaperPort® 9.0SE, is an OCR application that converts an image into text and puts it into your

### Macintosh<sup>®</sup>

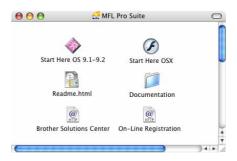

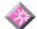

#### Start Here OS 9.1-9.2

You can install the printer driver, scanner driver and Presto!<sup>®</sup> PageManager<sup>®</sup> for Mac OS<sup>®</sup> 9.1-9.2.

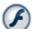

#### **Start Here OSX**

You can install the MFL-Pro Suite that includes the printer driver, scanner driver and the Brother ControlCenter 2 for Mac OS<sup>®</sup> 10.2.4 or greater. You can also install Presto!<sup>®</sup> PageManager<sup>®</sup> to add OCR capability to the Brother ControCenter2 and easily scan, share and organize photos and documents.

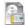

#### Readme.html

You can get important information and troubleshooting tips.

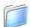

#### **Documentation**

View the User's Guide and other documents in PDF format. The User's Guide on the CD-ROM includes the Softwareand Network User's Guides for features available when connected to a computer (e.g. Printing and Scanning).

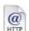

#### @ Brother Solutions Center

You can access the Brother Solutions Center which is a Web site offering information about your Brother product including FAQs, User's Guides, driver updates and tips for using your machine.

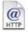

#### @ On-Line Registration

You will be pointed to the Brother Product Registration Web Page for quick registration of your machine.

# STEP2

# **Installing the Driver & Software**

Follow the instructions on this page for your operating system and interface cable.

For the latest drivers and documentations and to find the best solution for your problem or question, access the Brother Solutions Center directly from the driver or visit <a href="http://solutions.brother.com">http://solutions.brother.com</a>

### Windows<sup>®</sup>

| For USB Interface Users                        |    |
|------------------------------------------------|----|
| (For Windows® 98/98SE/Me/2000 Professional/XP) | 14 |

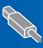

# A Company

## **Macintosh**®

| For USB Interface Users                       | 20 |
|-----------------------------------------------|----|
| ■ For Mac OS <sup>®</sup> X 10.2.4 or greater | 20 |
| ■ For Mac OS <sup>®</sup> 9.1 to 9.2          | 23 |
| - 1 or mad 00 0.1 to 0.2                      |    |

# Pa .

| For Network Interface Users                   |    |
|-----------------------------------------------|----|
| (MFC-425CN only)                              | 25 |
| ■ For Mac OS <sup>®</sup> X 10.2.4 or greater |    |
| ■ For Mac OS <sup>®</sup> 9.1 to 9.2          | 28 |
|                                               |    |

## Windows® XP Professional x64 Edition:

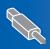

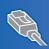

Visit the Brother Solution Center (<a href="http://solutions.brother.com">http://solutions.brother.com</a>) for driver downloads and installation steps.

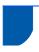

# For USB Interface Users (For Windows® 98/98SE/Me/2000 Professional/XP)

#### **Important**

Make sure that you have finished the instructions from Step 1 Setting Up the Machine on page 4-11.

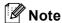

- Please close any applications running before installing MFL-Pro Suite.
- Make sure there are no media cards put into the media drive of the machine.
- Disconnect the machine from the power socket and from your computer, if you already connected an interface cable.

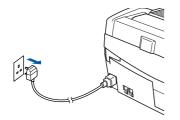

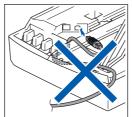

- Turn on your PC. (For Windows<sup>®</sup> 2000 Professional/XP, you must be logged on with Administrator rights.)
- Put the supplied CD-ROM into your CD-ROM drive. If the model name screen appears, choose your machine. If the language screen appears, choose your language.

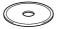

The CD-ROM main menu will appear. Click Install MFL-Pro Suite.

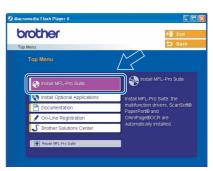

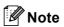

- If this window does not appear, use Windows<sup>®</sup>
   Explorer to run the setup.exe program from the root folder of the Brother CD-ROM.
- If you are using Windows® 2000 Professional:

  To access the PhotoCapture Center™ features
  from your computer you may have to install a

  Windows® 2000 update first.

The Windows<sup>®</sup> 2000 update is included with the MFL-Pro Suite installer.

To install the update, follow the steps below:

- 1 Click **OK** to start installation of the Windows<sup>®</sup> updates.
- 2 When instructed, click **OK** to restart your computer.

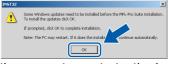

- 3 After the computer restarts, the installation of MFL-Pro Suite will automatically continue. If the installation does not continue automatically, open the main menu again by ejecting and then reinserting the CD-ROM disc or double-click the setup.exe program from the root folder, and continue from Step 4 to install the MFL-Pro Suite.
- After reading and accepting the ScanSoft® PaperPort® 9.0SE License Agreement, click Yes.

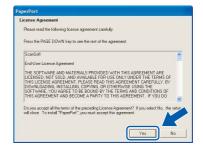

- The installation of PaperPort® 9.0SE will automatically start and is followed by the installation of MFL-Pro Suite.
- When the Brother MFL-Pro Suite Software License Agreement window appears, click **Yes** if you agree to the Software License Agreement.

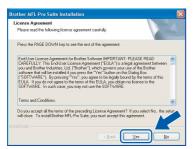

Choose **Standard** (MFC-215C) or **Local Connection** (MFC-425CN), and then click **Next**. The installation continues.

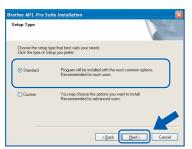

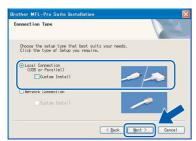

When this screen appears, go to the next step.

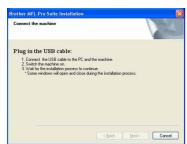

**10** Lift the scanner cover to its open position.

11 Insert the USB cable to the USB socket marked with a symbol. You will find the USB socket above and to the left of the ink cartridge slots, as shown below.

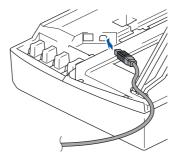

12 Carefully guide the USB cable into the trench as shown below, following the trench around and toward the back of the machine.

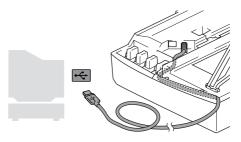

### Improper Setup

- DO NOT connect the machine to a USB port on a key board or a non-powered USB hub.
   Brother recommends that you connect the machine directly to your computer.
- Make sure that the cable does not restrict the cover from closing, or an error may occur.
- 13 Lift the scanner cover to release the lock.
  Gently push the scanner cover support down and close the scanner cover.

14 Turn on the machine by plugging in the power

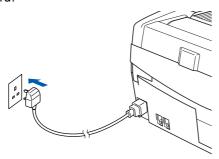

It will take a few seconds for the installation screens to appear.

The installation of the Brother drivers will automatically start. The installation screens appear one after another. Please wait, it will take a few seconds for all screens to appear.

### Name of the last of the last o

DO NOT try to cancel any of the screens during this installation.

15 When the on-line Registration screen is displayed, make your selection and follow the on-screen instructions.

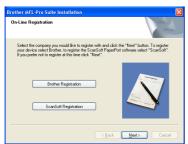

16 Click Finish to restart your computer.
(After restarting the computer, for Windows®
2000 Professional/XP, you must be logged on with Administrator rights.)

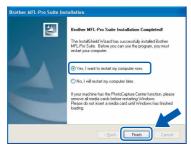

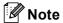

After restarting the computer, the Installation Diagnostics will run automatically. If the installation is unsuccessful, the installation results window will be shown. If the Diagnostics shows a failure, please follow the on-screen instruction or read on-line help and FAQ's in Start/All Programs/ Brother/MFL-Pro Suite MFC-XXXX.

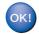

The MFL-Pro Suite (including, Printer driver and Scanner driver) has been installed and the installation is now complete.

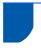

# For Network Interface Users (MFC-425CN only) (Windows® 98/98SE/Me/2000 Professional/XP)

#### **Important**

Make sure that you have finished the instructions from Step 1 Setting Up the Machine on page 4-11.

- 1 Disconnect the machine from the power socket.
- Lift the scanner cover to its open position.
- Connect the network cable to the LAN socket marked with a symbol. You will find the LAN socket above and to the left of the ink cartridge slots, as shown below.

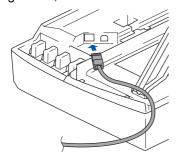

Carefully guide the network cable into the trench as shown below, following the trench around and toward the back of the machine. Then, connect the cable to your network.

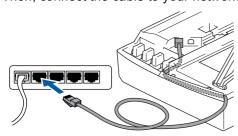

### **⊘** Improper Setup

Make sure that the cable does not restrict the cover from closing, or an error may occur.

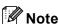

In case of using both USB and LAN cables, guide both cables through the trench.

- Lift the scanner cover to release the lock.

  Gently push the scanner cover support down and close the scanner cover.
- Turn on the machine by plugging in the power cord.

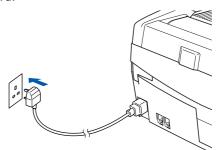

Turn on your computer. (For Windows<sup>®</sup> 2000 Professional/XP, you must be logged on with Administrator rights.) Close any applications running before installing the MFL-Pro Suite.

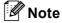

Before installation, if you are using Personal Firewall software, disable it. Once you are sure that you can print after the installation, re-start your Personal Firewall software.

Put the supplied CD-ROM into your CD-ROM drive. If the model name screen appears, choose your machine. If the language screen appears, choose your language.

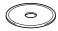

The CD-ROM main menu will appear. Click Install MFL-Pro Suite.

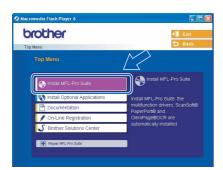

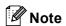

- If this window does not appear, use Windows<sup>®</sup>
   Explorer to run the setup.exe program from the root folder of the Brother CD-ROM.
- If you are using Windows® 2000 Professional:

  To access the PhotoCapture Center™ features from your computer you may have to install a Windows® 2000 update first.

The Windows<sup>®</sup> 2000 update is included with the MFL-Pro Suite installer.

To install the update, follow the steps below:

- 1 Click **OK** to start installation of the Windows<sup>®</sup> updates.
- When instructed, click **OK** to restart your computer.

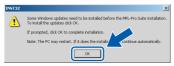

- 3 After the computer restarts, the installation of MFL-Pro Suite will automatically continue. If the installation does not continue automatically, open the main menu again by ejecting and then reinserting the CD-ROM disc or double-click the setup.exe program from the root folder, and continue from Step 9 to install the MFL-Pro Suite.
- 10 After reading and accepting the ScanSoft® PaperPort® 9.0SE License Agreement, click Yes.

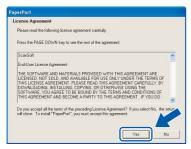

11 The installation of PaperPort® 9.0SE will automatically start and is followed by the installation of MFL-Pro Suite.

12 When the Brother MFL-Pro Suite Software License Agreement window appears, click **Yes** if you agree to the Software License Agreement.

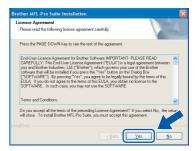

13 Choose Network Connection, and then click Next.

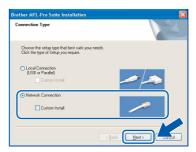

14 The installation of the Brother drivers will automatically start. The installation screens appear one after another, please wait for a while.

### **⊘** Improper Setup

DO NOT try to cancel any of the screens during this installation.

15 If the machine is configured for your network, choose the machine from the list, and then click **Next**.

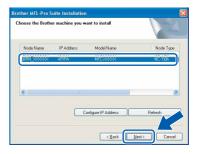

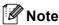

This window will not appear if there is only one machine connected on the network, it will be chosen automatically.

16 If the machine is not yet configured for use on your network, the following screen appears.

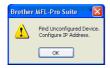

#### Click OK.

The **Configure IP Address** window will appear. Enter the proper IP address information for your network by following the on-screen instructions.

17 When the Brother and ScanSoft on-line Registration screen is displayed, make your selection and follow the on-screen instructions.

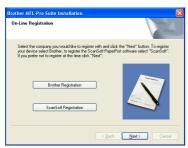

18 Click Finish to restart your computer.

(For Windows® 2000 Professional/XP, you must be logged on with Administrator rights.)

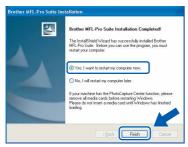

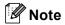

After restarting the computer, the Installation Diagnostics will run automatically. If the installation is unsuccessful, the installation results window will be shown. If the Diagnostics shows a failure, please follow the on-screen instruction or read on-line help and FAQ's in Start/All Programs/ Brother/MFL-Pro Suite MFC-XXXX.

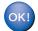

The MFL-Pro Suite (including Brother Network Printer driver, Network Scanner driver and Network PhotoCapture Center™) has been installed and the installation is now complete.

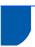

### For USB Interface Users

## For Mac OS® X 10.2.4 or greater

#### **Important**

Make sure that you have finished the instructions from Step 1 Setting Up the Machine on page 4-11.

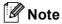

For Mac  $OS^{\otimes}$  X 10.2.0 to 10.2.3 users, upgrade to Mac  $OS^{\otimes}$  X 10.2.4 or greater. (For the latest information for Mac  $OS^{\otimes}$  X, visit <a href="http://solutions.brother.com">http://solutions.brother.com</a>)

Disconnect the machine from the power socket and from your computer, if you already connected an interface cable.

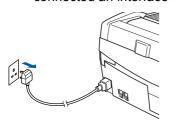

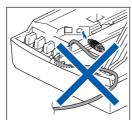

- Turn on your Macintosh®.
- Put the supplied CD-ROM into your CD-ROM drive.

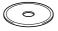

Double-click the **Start Here OSX** icon to install the drivers and MFL-Pro Suite. If the language screen appears, choose your language.

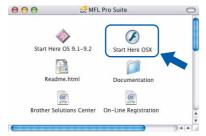

5 Click MFL-Pro Suite to install.

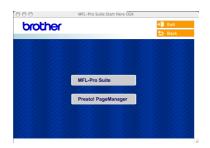

- Follow the on-screen instructions, and restart your Macintosh<sup>®</sup>.
- 7 Lift the scanner cover to its open position.
- After the DeviceSelector window appears connect the USB interface cable to your Macintosh and then to the machine.

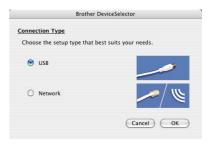

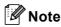

The DeviceSelector window will not appear if you have connected a USB interface cable to the machine before restarting your Macintosh<sup>®</sup> or if you are overwriting a previously installed version of the Brother Software. If you encounter this problem continue with the installation but skip 13. You should choose your Brother machine from the Model pop-up menu in the main screen of ControlCenter2. For details, see the Software User's Guide on CD-ROM.

Onnect the USB cable to the USB socket marked with a symbol. You will find the USB socket above and to the left of the ink cartridge slots, as shown below.

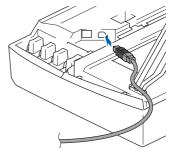

10 Carefully guide the USB cable into the trench as shown below, following the trench around and toward the back of the machine.

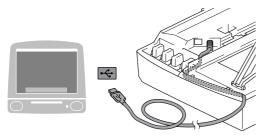

### **○** Improper Setup

- DO NOT connect the machine to a USB port on a keyboard or a non-powered USB hub.
   Brother recommends that you connect the machine directly to your computer.
- Make sure that the cable does not restrict the cover from closing, or an error may occur.
- 11 Lift the scanner cover to release the lock.
  Gently push the scanner cover support down and close the scanner cover.
- **12** Turn on the machine by plugging in the power cord.

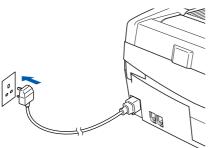

13 Choose USB and then click OK.

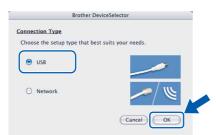

14 Click GO, then Applications.

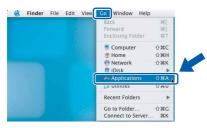

15 Double-click the **Utilities** folder.

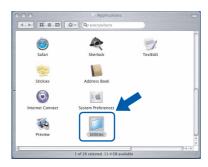

16 Double-click the Printer Setup Utility icon.

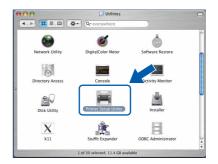

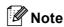

For Mac<sup>®</sup> OS X 10.2.x users, open **Print Center** icon.

17 Click Add.

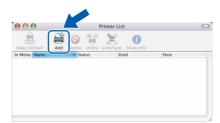

18 Choose USB. (For Mac OS® X 10.2.4 to 10.3 users)

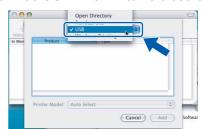

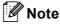

For Mac OS® X 10.4 users, go to step 19.

19 Choose MFC-XXXX (where XXXX is your model name), and then click Add.

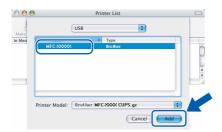

20 Click Printer Setup Utility, then Quit Printer Setup Utility.

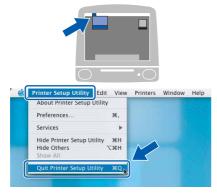

- The MFC-Pro Suite, Brother printer driver, scanner driver and Brother
  ControlCenter2 have been installed and the installation is now complete.
- 21 To install Presto! PageManager, click the Presto! PageManager icon and follow the onscreen instructions.

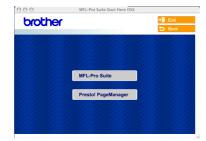

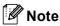

When Presto!<sup>®</sup> PageManager<sup>®</sup> is installed OCR capability is added to the Brother ControlCenter2. You can easily scan, share and organize photos and documents using Presto!<sup>®</sup> PageManager<sup>®</sup>.

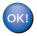

Presto!® PageManager® has been installed and the installation is now complete.

### For Mac OS® 9.1 to 9.2

#### **Important**

Make sure that you have finished the instructions from Step 1 Setting Up the Machine on page 4-11.

Disconnect the machine from the power socket and from your computer, if you already connected an interface cable.

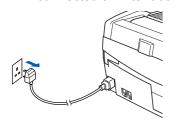

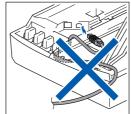

- Turn on your Macintosh<sup>®</sup>.
- Put the supplied CD-ROM into your CD-ROM drive.

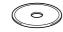

Double-click the Start Here OS 9.1-9.2 icon to install the printer and scanner drivers. If the language screen appears, choose your language.

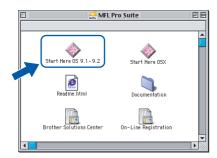

5 Click MFL-Pro Suite to install.

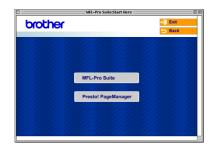

- Follow the on-screen instructions, and restart your Macintosh®.
- 7 Lift the scanner cover to its open position.

Connect the USB cable to the USB socket marked with a symbol. You will find the USB socket above and to the left of the ink cartridge slots, as shown below.

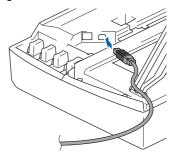

Carefully guide the USB cable into the trench as shown below, following the trench around and toward the back of the machine.

Then, connect it to your Macintosh®.

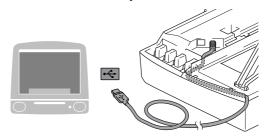

### 

- DO NOT connect the machine to a USB port on a keyboard or a non-powered USB hub.
   Brother recommends that you connect the machine directly to your computer.
- Make sure that the cable does not restrict the cover from closing, or an error may occur.
- 10 Lift the scanner cover to release the lock.
  Gently push the scanner cover support down and close the scanner cover.
- 11 Turn on the machine by plugging in the power cord.

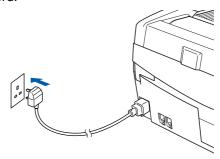

12 From the Apple® menu, click Chooser.

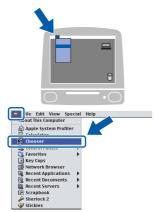

13 Click the Brother Ink icon.
On the right side of the Chooser, choose the machine to which you want to print.
Close the Chooser.

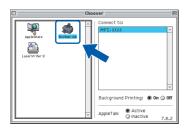

OK!

The Brother printer driver and scanner driver have been installed.

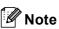

ControlCenter2 is not supported in Mac OS® 9.x.

14 To install Presto!® PageManager®, click the Presto! PageManager icon and follow the onscreen instructions.

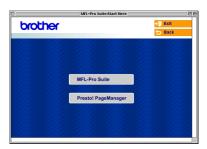

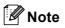

You can easily scan, share and organize photos and documents using Presto!® PageManager®.

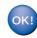

Presto!® PageManager® has been installed and the installation is now complete.

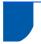

### For Network Interface Users (MFC-425CN only)

## For Mac OS® X 10.2.4 or greater

#### **Important**

Make sure that you have finished the instructions from Step 1 Setting Up the Machine on page 4-11.

Disconnect the machine from the power socket.

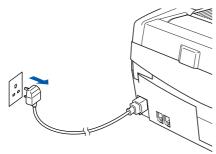

- 2 Turn on your Macintosh<sup>®</sup>.
- Put the supplied CD-ROM into your CD-ROM drive.

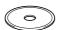

Double-click the **Start Here OSX** icon to install the printer and scanner drivers. If the language screen appears, choose your language.

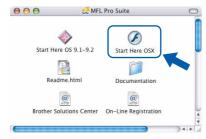

5 Click MFL-Pro Suite to install.

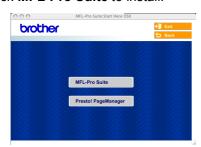

- Follow the on-screen instructions, and restart your Macintosh<sup>®</sup>.
- Lift the scanner cover to its open position.

After the DeviceSelector window appears, connect the network interface cable to your Macintosh<sup>®</sup> and then to the machine.

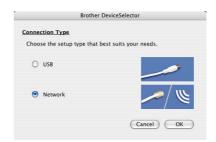

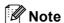

The DeviceSelector window will not appear if you have connected a USB interface cable to the machine before restarting your Macintosh<sup>®</sup> or if you are overwriting a previously installed version of the Brother Software. If you encounter this problem continue but skip **13** through **16**. You should choose your Brother machine from the Model pop-up menu in the main screen of ControlCenter2. For details, see Chapter 10 in the Software User's Guide on the CD-ROM.

Connect the network cable to the LAN socket marked with a symbol. You will find the LAN socket above and to the left of the ink cartridge slots, as shown below.

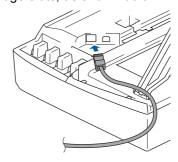

10 Carefully guide the network cable to the trench as shown below, following the trench around and toward the back of the machine.

Then, connect the cable to your network.

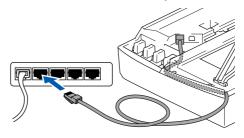

### **⊘** Improper Setup

Make sure that the cable does not restrict the cover from closing, or an error may occur.

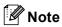

In case of using both USB and LAN cables, route both cables through the trench.

- 11 Lift the scanner cover to release the lock.

  Gently push the scanner cover support down and close the scanner cover.
- 12 Turn on the machine by plugging in the power cord.

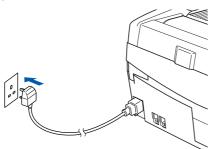

13 Choose **Network** and then click **OK**.

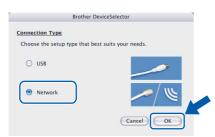

14 If you want to use the machine's Scan key to scan over the network, you must check Register your computer with the "Scan To" functions at the machine box. You must also enter a name for your Macintosh<sup>®</sup> in Display Name. The name you enter will appear on the machine's LCD when you press the Scan key and choose a scan option. You can enter any name up to 15 characters long. (For more information on network scanning, see Chapter 11 of the Software User's Guide

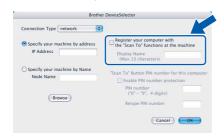

on the CD-ROM.)

15 Click Browse.

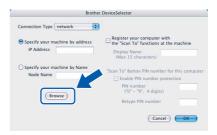

16 Choose your model name, and then click **OK**.

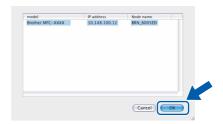

17 Click Go, then Applications.

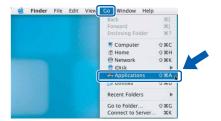

18 Double-click the **Utilities** folder.

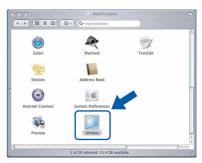

19 Double-click the Printer Setup Utility icon.

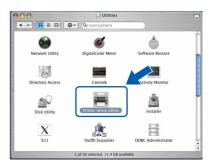

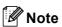

For Mac<sup>®</sup> OS X 10.2.x users, open **Print Center** icon.

# **Installing the Driver & Software**

20 Click Add.

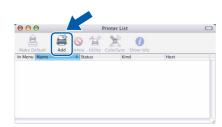

21 Make the selection shown below. (For Mac OS® X 10.2.4 to 10.3 users)

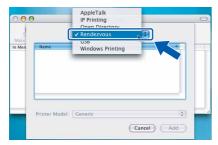

Note

For Mac OS® X 10.4 users, go to step 22.

22 Choose MFC-XXXX, and then click Add.

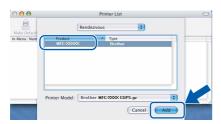

**Note** 

XXXX is your model name.
xxxxxx are the last six digits of the Ethernet

See Chapter 5 of the Network User's Guide on the CD-ROM.

Click Printer Setup Utility, then Quit Printer Setup Utility.

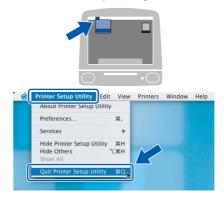

- The MFL-Pro Suite, Printer Driver, Scanner Driver and ControlCenter2 have been installed.
- For more information about connecting the machine to a Macintosh® network, see Chapter 5 of the Network User's Guide on the CD-ROM.
- To install Presto!®PageManager®, click the **Presto! PageManager** icon and follow the on-screen instructions.

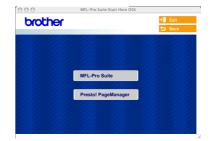

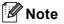

When Presto!<sup>®</sup>PageManager<sup>®</sup> is installed OCR capability is added to the Brother ControlCenter2. You can also easily scan, share, and organize photos and documents using Presto!<sup>®</sup>PageManager<sup>®</sup>.

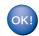

Presto!<sup>®</sup>PageManager<sup>®</sup> has been installed and the installation is now complete.

### For Mac OS® 9.1 to 9.2

#### **Important**

Make sure that you have finished the instructions from Step 1 Setting Up the Machine on page 4-11.

Disconnect the machine form the power socket.

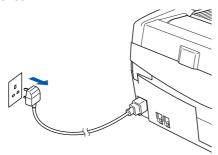

- 2 Turn on your Macintosh®.
- Put the supplied CD-ROM into your CD-ROM drive.

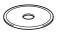

Double-click the **Start Here OS 9.1-9.2** icon to install the printer and scanner drivers. If the language screen appears, choose your language.

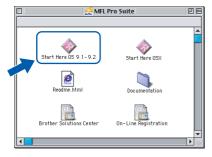

5 Click MFL-Pro Suite to install.

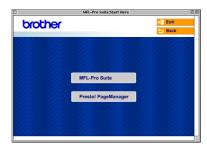

- Follow the on-screen instructions, and restart your Macintosh<sup>®</sup>.
- 7 Lift the scanner cover to its open position.

Connect the network cable to the LAN socket marked with a symbol. You will find the LAN socket above and to the left of the ink cartridge slots, as shown below.

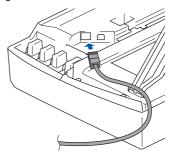

Carefully guide the network cable into the trench as shown below, following the trench around and toward the back of the machine. Then, connect the cable to your network.

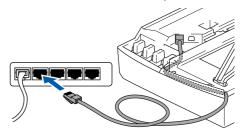

Improper Setup

Make sure that the cable does not restrict the cover from closing, or an error may occur.

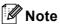

In case of using both USB and LAN cables, route both cables through the trench.

- 10 Lift the scanner cover to release the lock.
  Gently push the scanner cover support down and close the scanner cover.
- 11 Turn on the machine by plugging in the power cord.

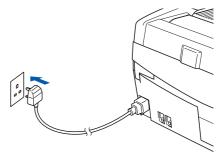

12 From the Apple® menu, click Chooser.

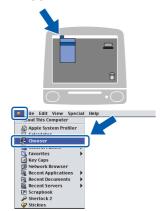

13 Click the Brother Ink (IP) icon, and then choose BRN\_xxxxxx (where xxxxxx are the last six digits of the Ethernet address). Close the Chooser.

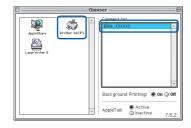

- For more information about connecting the machine to a Macintosh® network, see Chapter 5 of the Network User's Guide on the CD-ROM.
- The MFL-Pro Suite, Printer Driver and Scanner Driver have been installed.
- Note \_\_\_\_\_

ControlCenter2 is not supported in Mac OS® 9.x.

To install Presto!<sup>®</sup>PageManager<sup>®</sup>, click the **Presto! PageManager** icon and follow the on-screen instructions.

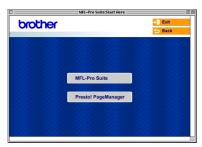

**Note** 

You can easily scan, share, and organize photos and documents using Presto!<sup>®</sup>PageManager<sup>®</sup>.

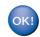

Presto!®PageManager® has been installed and the installation is now complete.

# For Network Users

This section is for an administrator who wants to configure the machine on a network using the BRAdmin Professional utility. (MFC-425CN only)

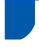

# Installing the BRAdmin Professional configuration utility (Windows® only)

The BRAdmin Professional utility is designed to manage your Brother network connected devices such as network-ready Multifunction devices and/or network-ready printers in a Local Area Network (LAN) environment.

BRAdmin Professional can also be used to manage devices from other manufacturers whose products support SNMP (Simple Network Management Protocol).

For more information on BRAdmin Professional, visit us at http://solutions.brother.com.

Put the supplied CD-ROM into your CD-ROM drive. The opening screen will appear automatically. Follow the on-screen instructions.

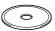

Click Install Optional Applications on the main menu screen.

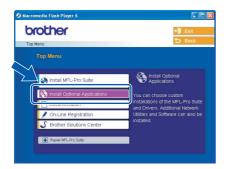

Click BRAdmin Professional and follow the on-screen instructions.

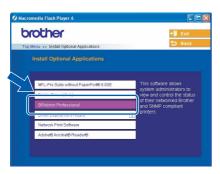

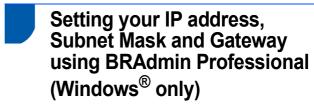

1 Start BRAdmin Professional, and choose TCP/IP.

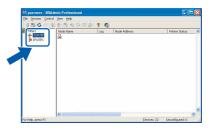

Click **Devices**, then **Search Active Devices**.

BRAdmin searches for new devices automatically.

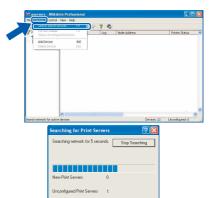

3 Double-click the new device.

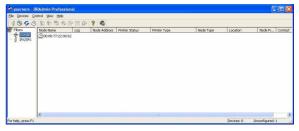

4 Enter the IP Address, Subnet Mask and Gateway, and then click OK.

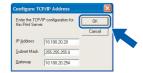

The address information will be saved to the machine.

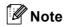

You can use the BRAdmin Professional utility to set a password. (See the Network User's Guide on the CD-ROM.)

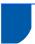

# Replacement consumables

When the time comes to replace ink cartridges, an error message will be indicated on the LCD. For more information about the ink cartridges for your machine, visit <a href="http://solutions.brother.com">http://solutions.brother.com</a> or contact your local Brother re-seller.

## Ink cartridge

| Black   | Magenta | Yellow | Cyan   |
|---------|---------|--------|--------|
| LC900BK | LC900M  | LC900Y | LC900C |
|         |         |        |        |

#### **Trademarks**

The Brother logo is a registered trademark of Brother Industries, Ltd.

Brother is a registered trademark of Brother Industries, Ltd.

Multi-Function Link is a registered trademark of Brother International Corporation.

Windows and Microsoft are registered trademarks of Microsoft in the U.S. and other countries.

Macintosh and True Type are registered trademarks of Apple Computer, Inc.

PaperPort and OmniPage OCR are registered trademarks of ScanSoft, Inc.

Presto! PageManager is a registered trademark of NewSoft Technology Corporation.

Each company whose software title is mentioned in this manual has a Software License Agreement specific to its proprietary programs.

All other brand and product names mentioned in this manual are trademarks or registered trademarks of their respective companies.

#### **Compilation and Publication**

Under the supervision of Brother Industries Ltd., this manual has been compiled and published, covering the latest product descriptions and specifications.

The contents of this manual and the specifications of this product are subject to change without notice.

Brother reserves the right to make changes without notice in the specifications and materials contained herein and shall not be responsible for any damages (including consequential) caused by reliance on the materials presented, including but not limited to typographical and other errors relating to the publication.

This product is designed for use in a Professional Environment.

©2005 Brother Industries, Ltd. ©1998-2005 TROY Group, Inc. ©1983-2005 PACIFIC SOFTWORKS INC. ALL RIGHTS RESERVED.

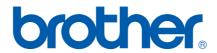